**APLIKASI BPHTB ONLINE** 

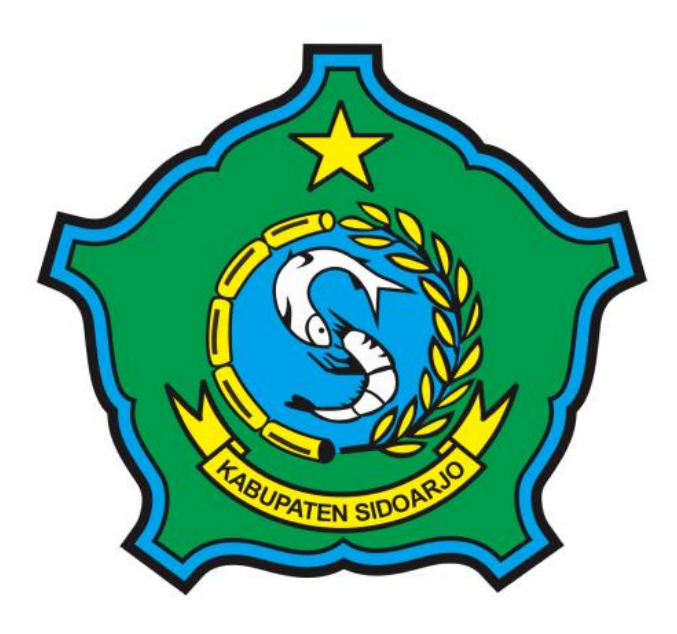

# **User Manual Book**

# **FLOW APLIKASI BPHTB**

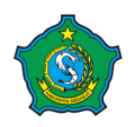

Bea Perolehan Hak atas Tanah dan Bangunan **User Manual Book** 

#### **A. REGISTER & LOGIN**

#### **1. REGISTER**

Untuk membuat user baru untuk pengajuan, user hanya perlu menekan tombol *Daftar disini* dan mengisi form yang sudah di sediakan.

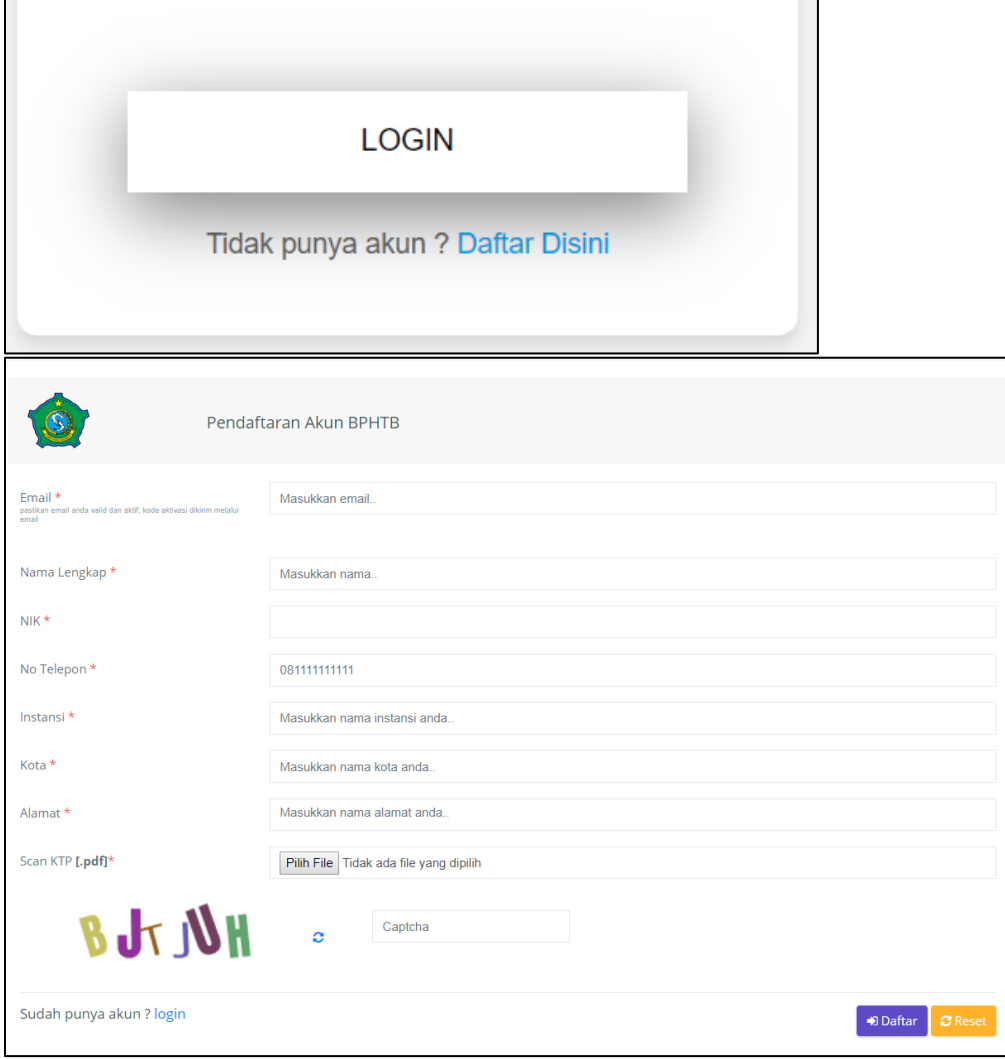

#### **2. LOGIN**

Setelah user berhasil membuat akun BPHTB, user memasukkan username dan password yang sudah di buat, menekan tombol *LOGIN.*

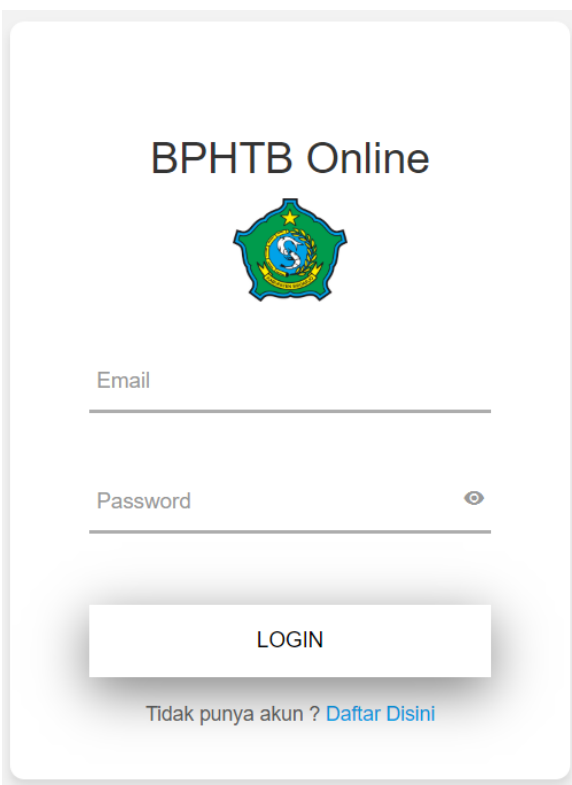

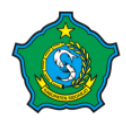

#### **B. PENGAJUAN**

#### **1. MEMASTIKAN LAPORAN**

Setelah berhasil masuk ke akun pengaju, yang perlu di perhatikan adalah memastikan bahwa pihak pengaju sudah melakukan pelaporan penerbitan akta baik secara online maupun manual. Hal tersebut merupakan syarat pihak pengaju untuk mengajukan penerbitan sspd.

Untuk mengecek laporan atau membuat laporan berada di menu *Laporan Laporan Penerbitan Akta.*

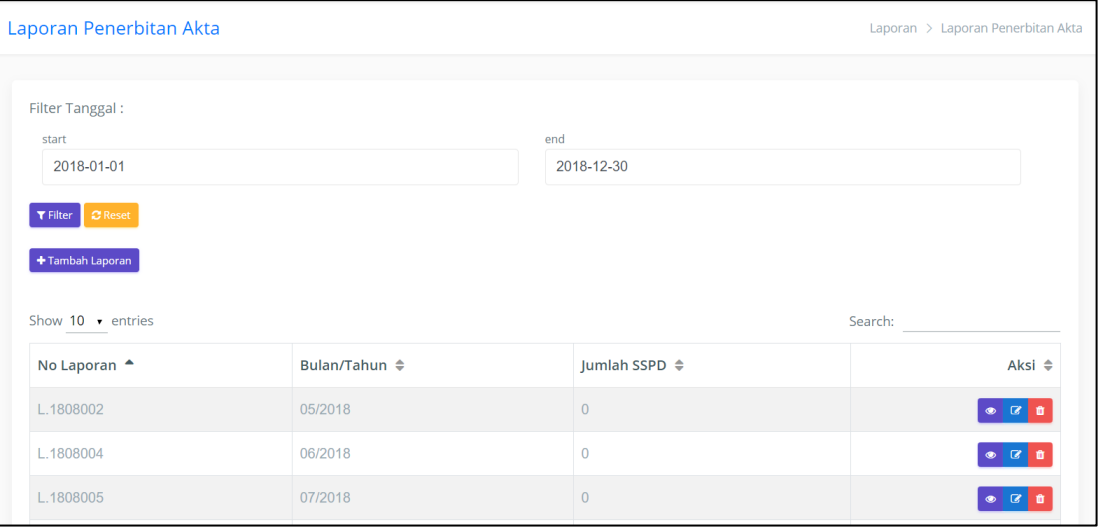

#### **2. PENGAJUAN**

Setelah memastikan bahwa telah melakukan pelaporan penerbitan akta, untuk melakukan pengajuan terletak di menu *BPHTB Pengajuan.* langkah selanjutnya dengan menekan tombol *Tambah Pengajuan BPHTB.*

User pengaju akan diarahkan ke halaman Form Pengajuan, user pengaju diharuskan mengisi semua inputan diantaranya : Wajib Pajak, Objek Pajak dan Dokumen pendukung untuk pengajuan.

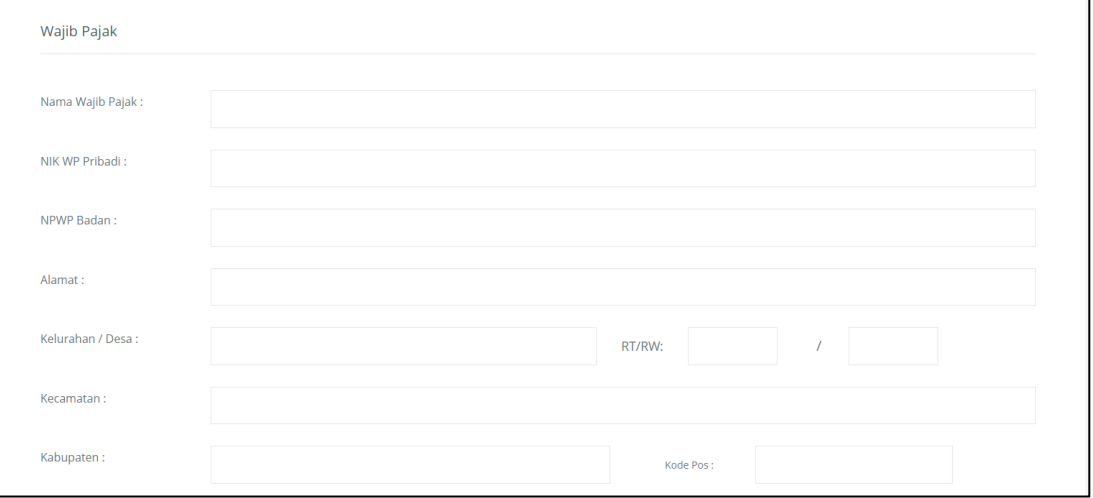

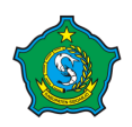

# **APLIKASI BPHTB ONLINE**

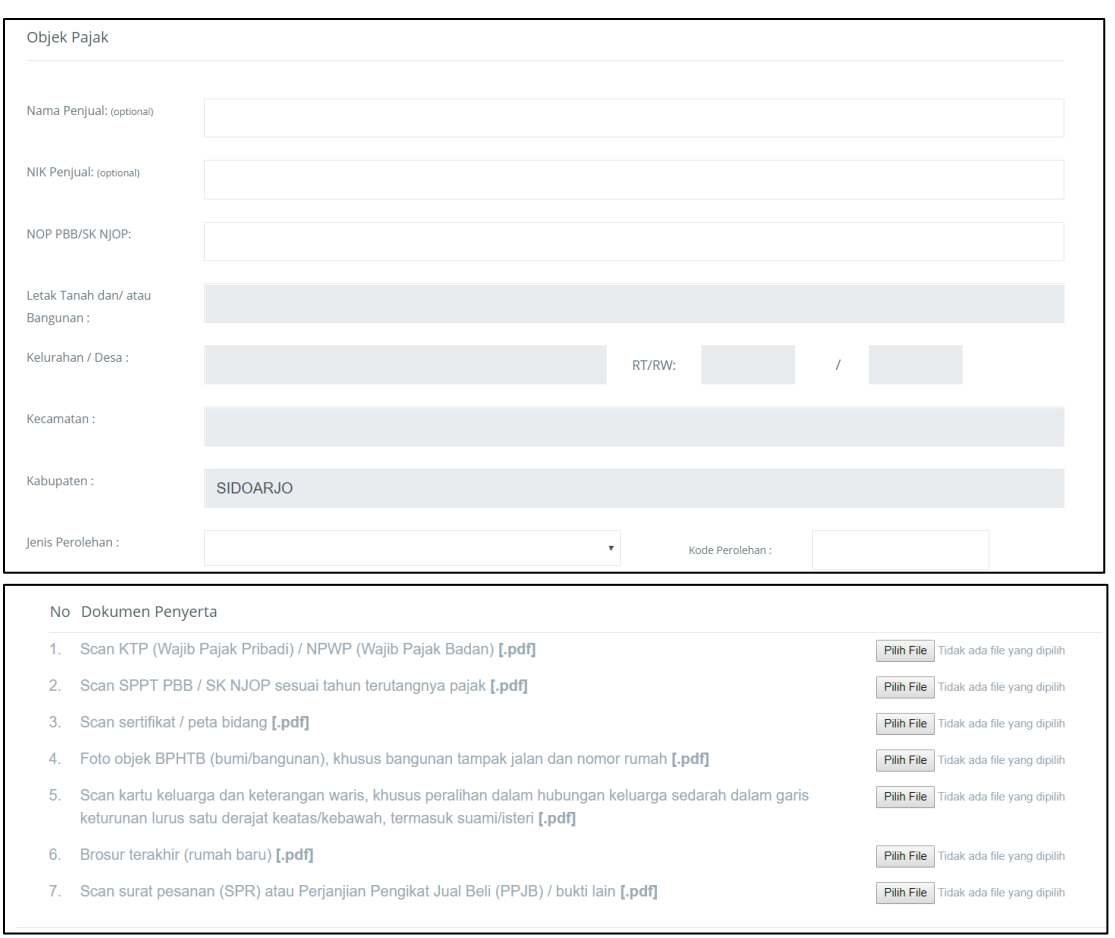

### **C. VERIFIKASI**

Pengajuan penerbitan sspd akan berhasil jika disetujui oleh Ketua Verifikator dan semua petugas Verifikator.

#### **1. NOTIFIKASI PENGAJUAN**

Setelah berhasil mengajukan penerbitan maka pihak verifikator akan mendapatkan notifikasi di bagian atas dengan icon lonceng, dimana pada icon tersebut nantinya akan berisi notifikasi baik saat ada pengajuan masuk maupun proses negosiasi.

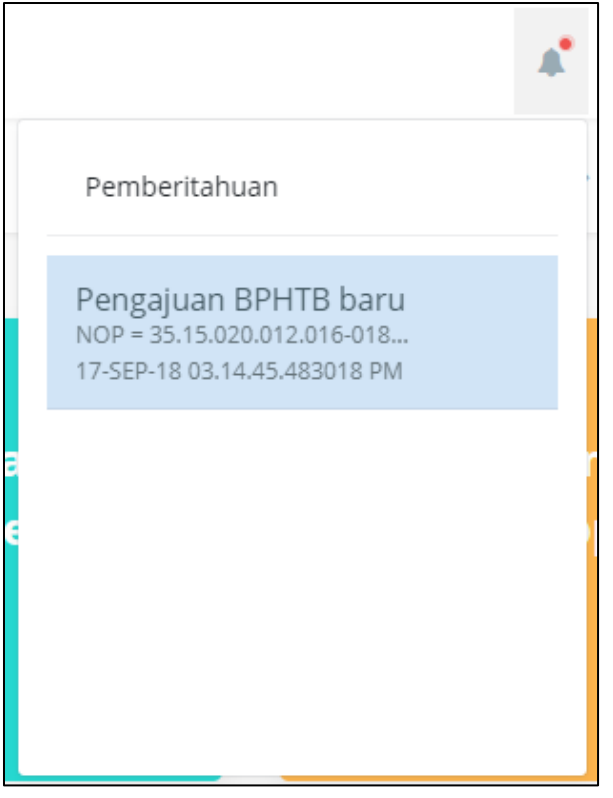

#### **2. DETAIL PENGAJUAN**

User verifikator dapat melihat detail pengajuan dengan menekan icon , dan user akan di arahkan ke halapan pop-up yang berisi detail pengajuan.

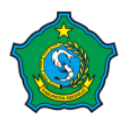

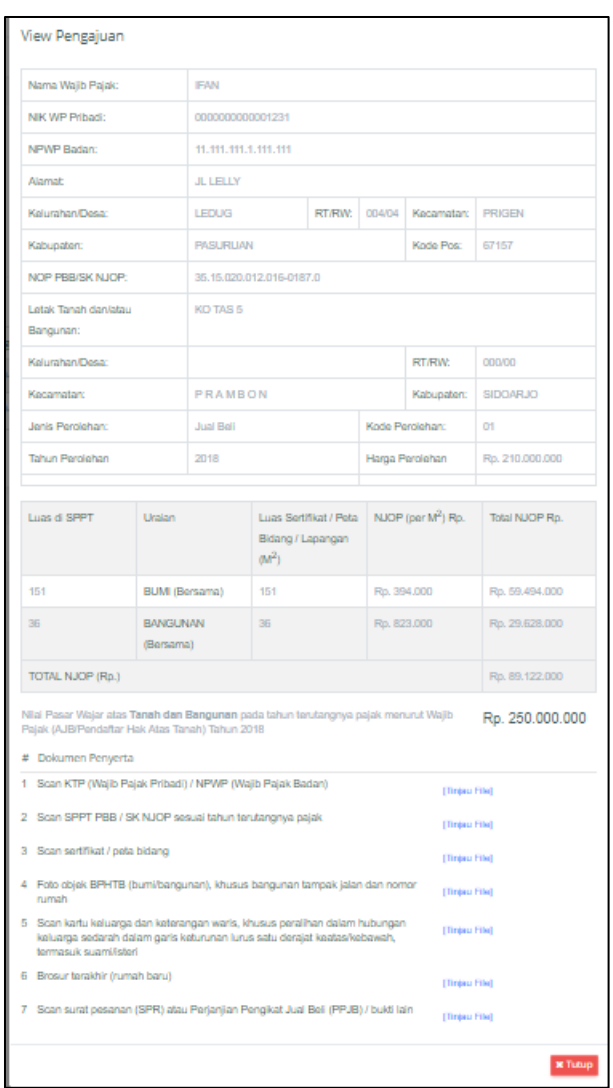

# **3. CHATTING**

Pihak verifikator dapat melakukan pembicaraan ke pihak pengaju dengan cara

menekan icon . Pada fitur ini pihak verifikator tidak hanya bisa melakukan pembicaraan dengan text, namun juga bisa dengan gambar ataupun file.

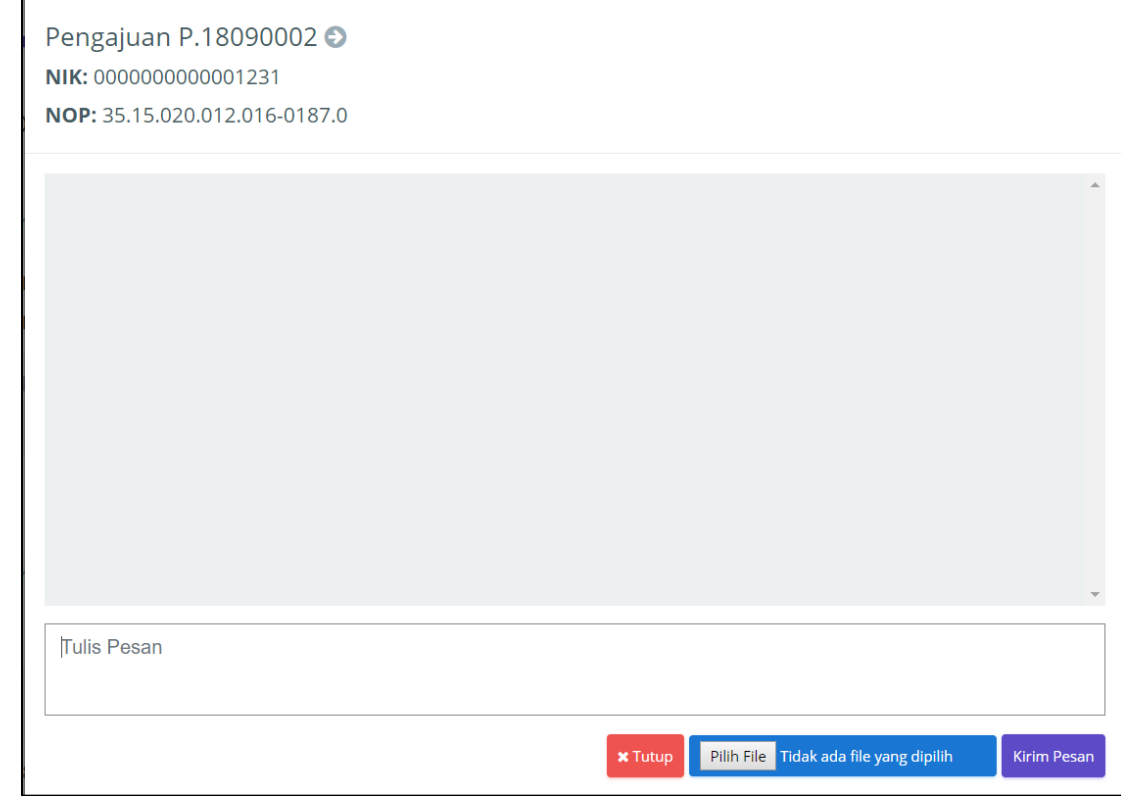

#### **4. VERIFIKASI PENGAJUAN**

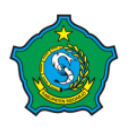

Pihak verifikator bisa melakukan verifikasi pengajuan dengan cara menekan icon  $\blacksquare$ . Pihak verifikator akan diperlihatkan detail pengajuan, dibagian bawah ada 2 tombol yaitu : Verifikasi dan tutup.

Pengajuan akan bisa di verifikasi jika ketua dan petugas verifikator memverifikasi pengajuan tersebut.

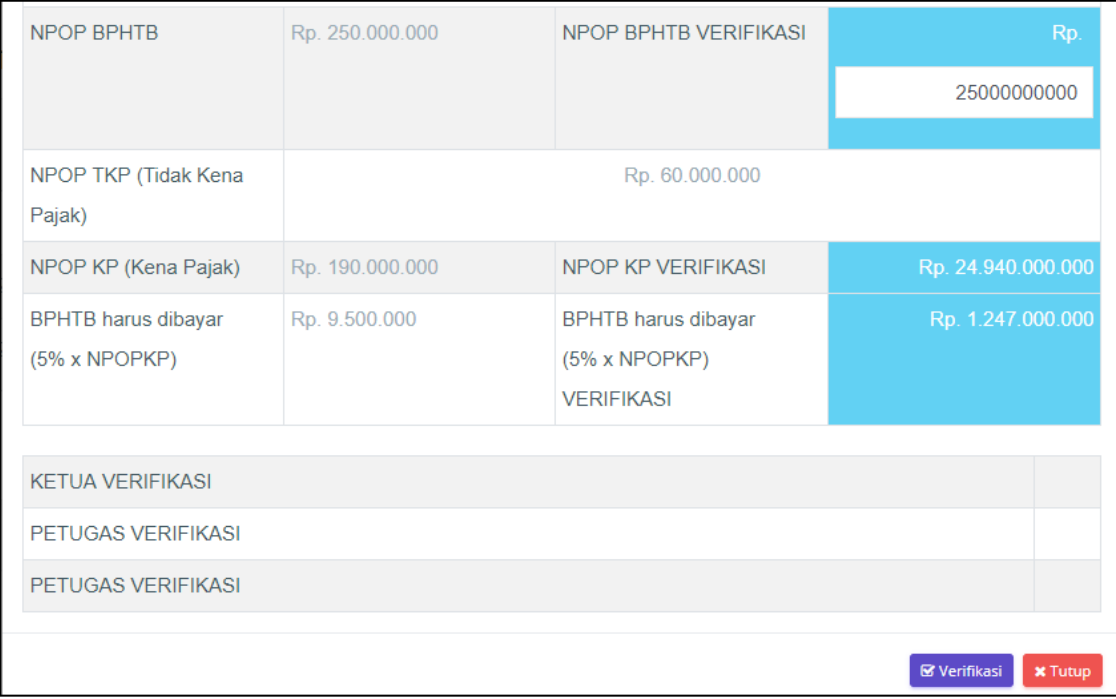

#### **D. NEGOSIASI**

#### **1. NOTIFIKASI VERIFIKASI PENGAJUAN**

Setelah user verifikator menentukan nilai, maka di user pengaju akan mendapatakan notifikasi bahwa pengajuan telah di verifikasi. Jika merasa cocok dengan nilai yang di keluarkan, maka user menekan tombol setuju.

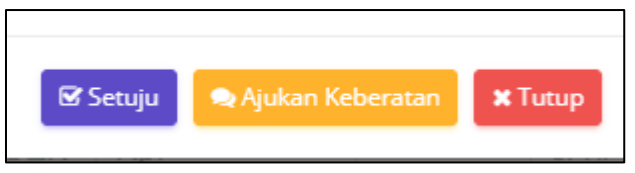

### **2. AJUKAN KEBERATAN**

Tapi jika user merasa keberatan dengan nilai yang di tetapkan verifikator, maka user dapat mengajukan keberatan dengan menekan tombol ajukan keberatan, nantinya user pengaju akan mendapatkan username dan password untuk di berikan kepada pemilik tanah. Nantinya pemilik tanah akan langsung melakukan negosiasi dengan pihak verifikator.

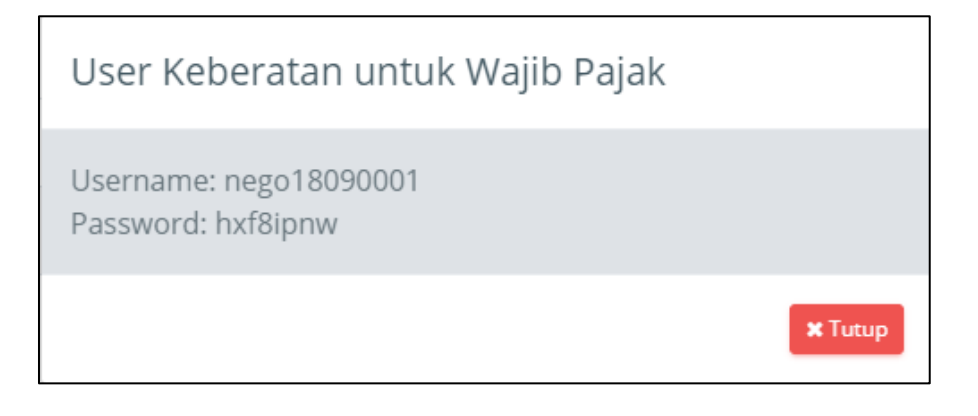

#### **3. LOGIN AKUN TEMPORARY**

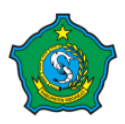

Setelah mendapatkan username dan password temporary atau sementara. Pemilik tanah login dengan akun tersebut.

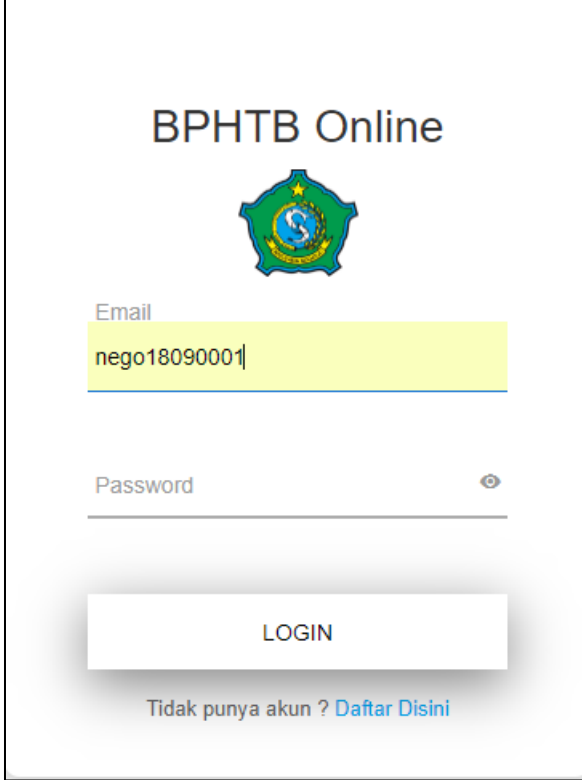

### **4. NEGOSIASI**

Г

Pemilik tanah bisa langsung negosiasi dengan verifikator mengenai angka yang telah di keluarkan dengan cara melakukan chatting ke verifikator. Proses ini akan berlanjut sampai pemilik tanah menyetujui nilai yang telah di tetapkan.

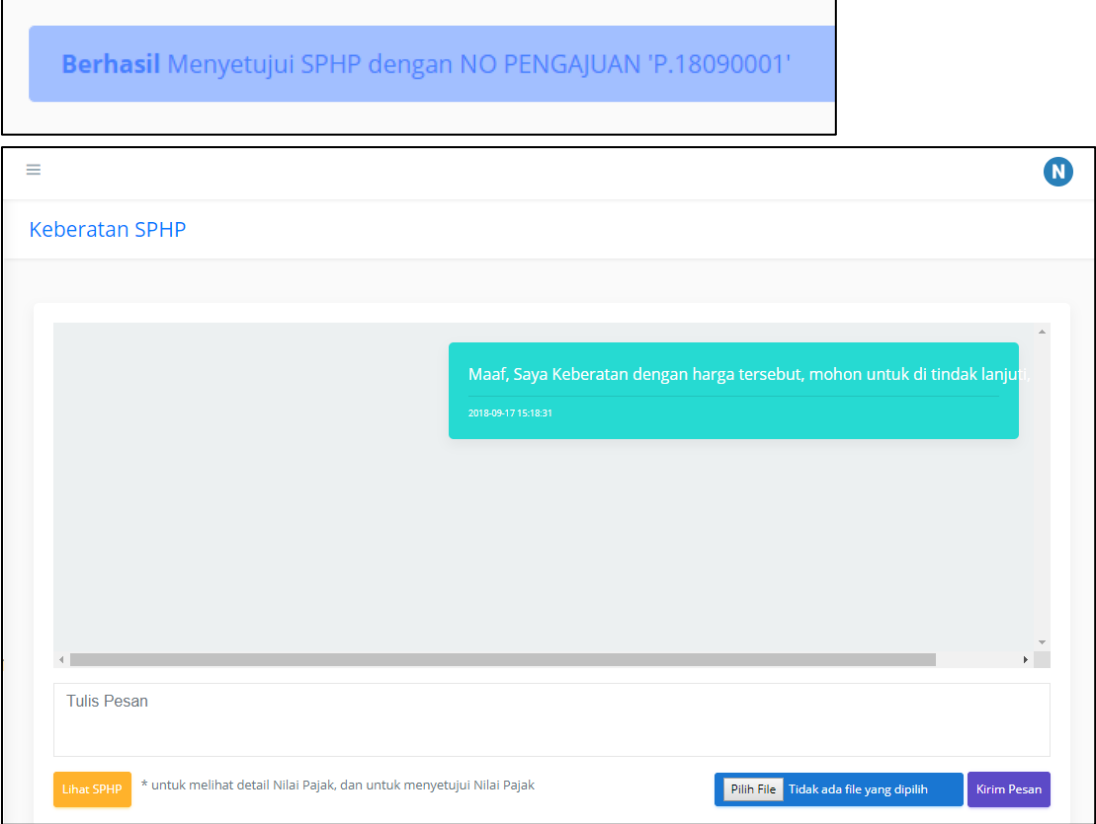

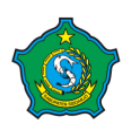

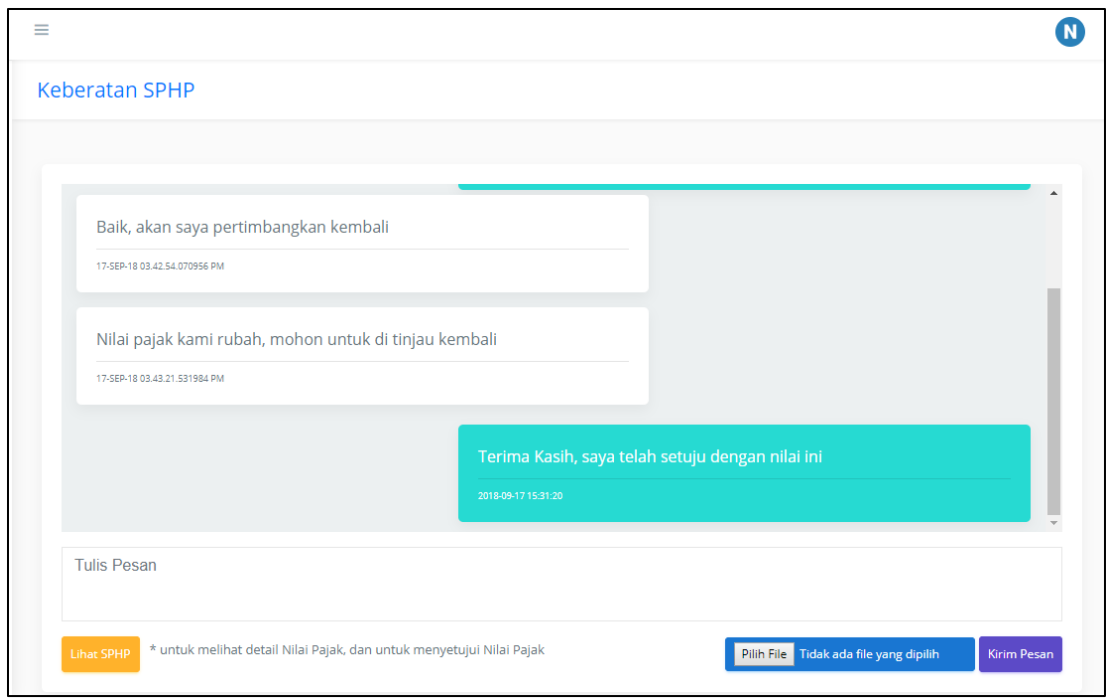

# **E. TERBIT SSPD**

Setelah setuju dengan nilai yang dikeluarkan oleh verifikator, maka user ppat akan mendapatkan print out sphp yang nantinya harus dibayarkan ke bank dengan id biling yang sudah di berikan.

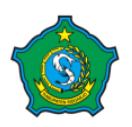

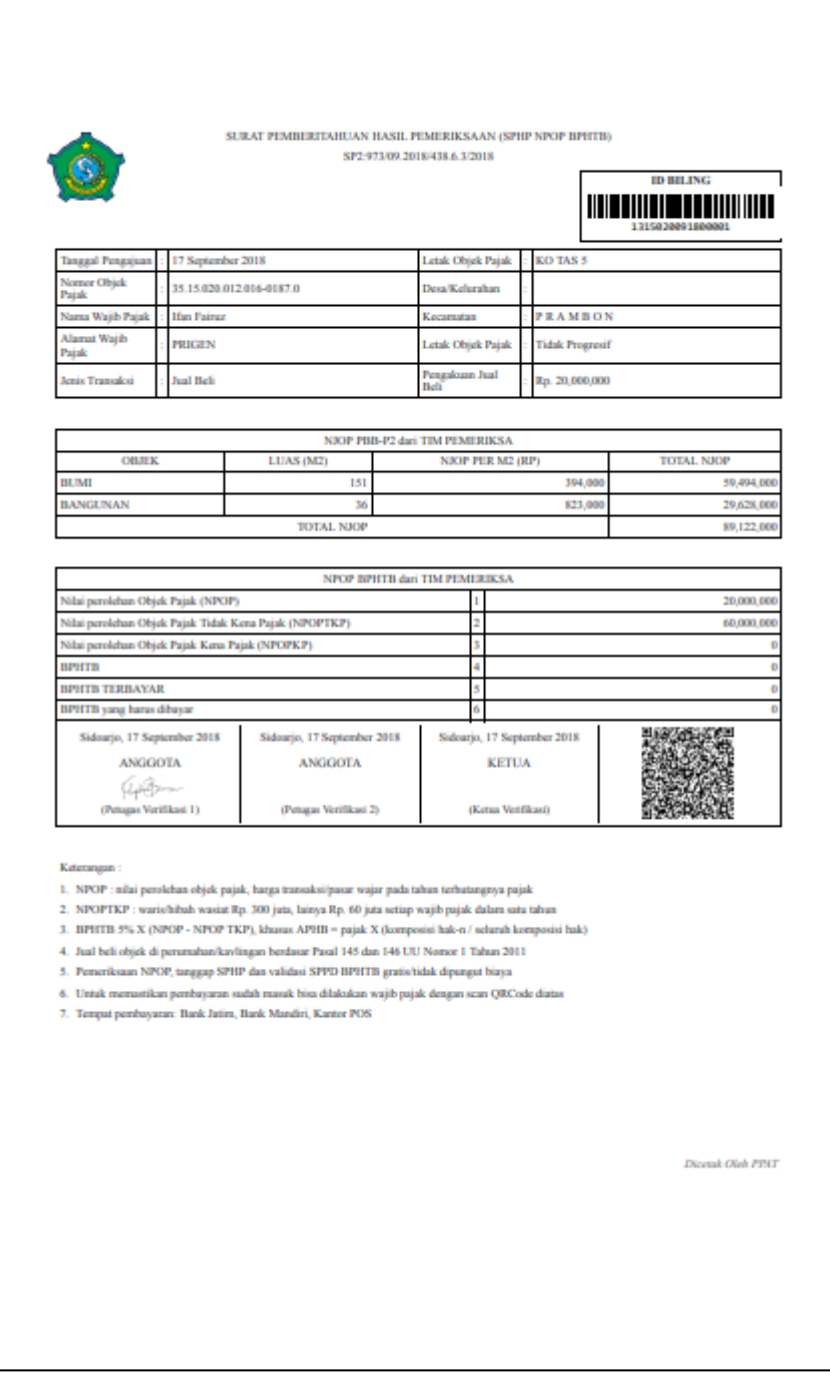

Setelah proses pembayaran selesai maka akan mendapatkan notifikasi bahwa sspd sudah sudah dibayarkan.

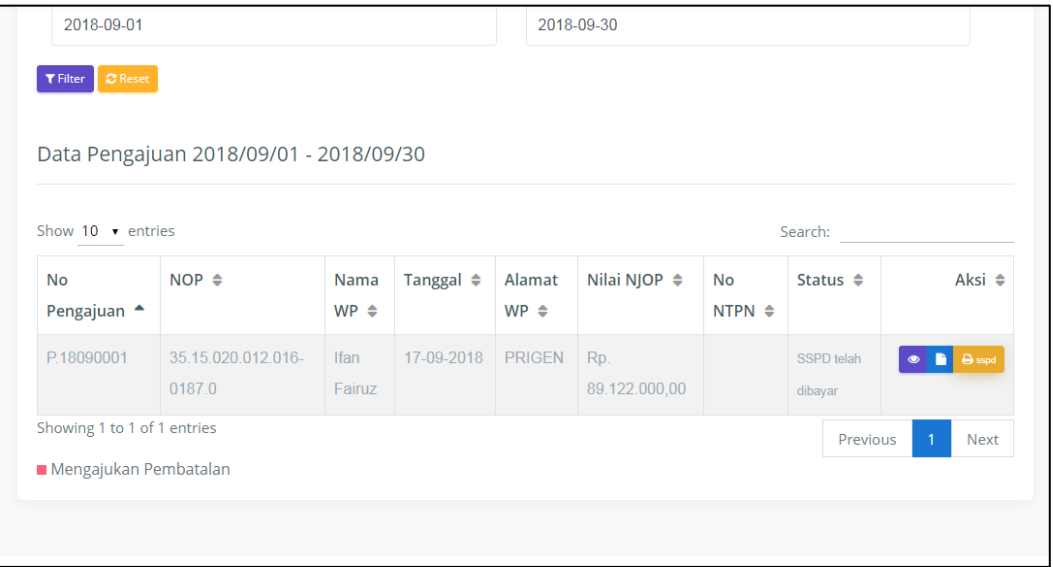

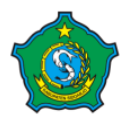